# <span id="page-0-0"></span>Improve Your Chapter's Productivity with

## **Google Tools**

**Ashley B. Crane** Upsilon Chapter ashley.b.crane@gmail.com

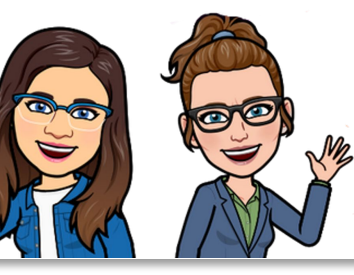

**Heather F. Adair** Upsilon Chapter hjadair@gmail.com

[upsilontsodkg@gmail.com](mailto:upsilontsodkg@gmail.com)

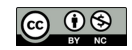

## Who's in the Room?

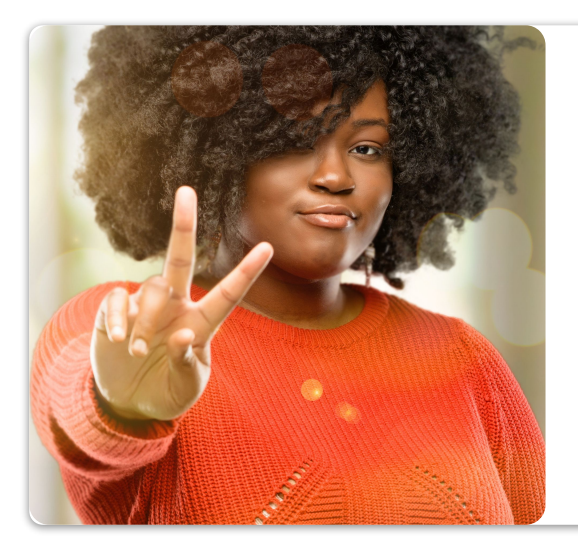

- 1. Member
- 2. Committee Member
- 3. Chapter Officer
- 4. Chapter President
- 5. Area/State Leadership

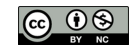

## Turn & Talk

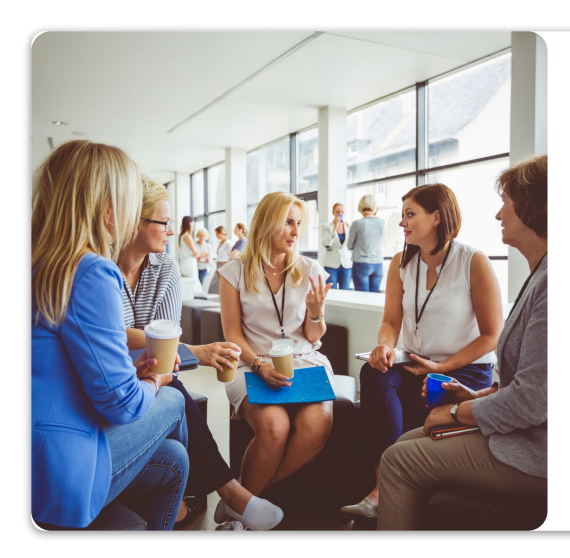

How does your chapter collect, organize, & share documentation?

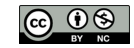

## [O](#page-0-0)ur Story

- Joined Upsilon chapter during the pandemic
- Significant change in chapter membership
	- Loss of chapter history
	- Inaccessible legacy knowledge
- Attended at DKG TSO State Convention in 2023

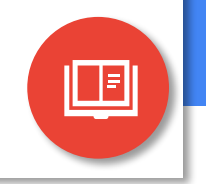

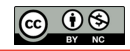

## **[O](#page-0-0)ur Rediscovery**

- Learned
	- What documentation & materials we ought to have
	- Of prior chapter storage space & its subsequent loss
- Discovered
	- Who possessed existing materials & records
	- Chapter archives in multiple locations
		- **Local university**
		- TWU

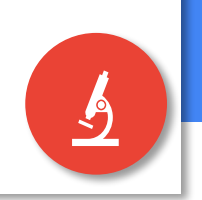

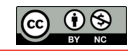

## **[O](#page-0-0)ur Solution**

- Future-proof the chapter
	- **Succession planning**
	- Streamline chapter communication
	- Common storage of documentation
		- Creation of separate executive board & member areas
	- Procedures for creation & sharing of documentation
		- Empowering members to contribute
			- & create documentation

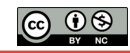

## **M** Gmail

### **Pro-tip!**

Choose something easy, generic, but recognizable

## Setting it up

- 1. Open Web Browser
- 2. Go to Google.com
- 3. Go to Google Account sign in page
- 4. Click Create Account
- 5. Follow steps on screen

How we use Gmail

- Send chapter-wide emails
	- Newsletter Distribution
	- Meeting Invites
	- Membership Updates
	- Re-sharing TSO Information
- Use as primary chapter email contact (especially with TSO)
- Track submissions and conversations

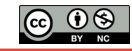

#### **Pro-tip!**

Think about your organization system first!

## **A** Google Drive

Setting it up

- 1. Sign into GMail
- 2. Click on the Waffle icon
- 3. Scroll to Drive
- 4. Create Folders (think organization)
- 5. Upload or Create Files in Folders

How we use Drive

- Archiving of chapter documents
	- Chapter Rules
	- Chapter Membership
	- Yearbook
	- Newsletters
- Collection of member information
	- Brief Biographies
	- Publication(s)
	- Service Records

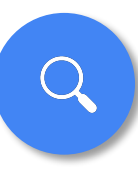

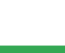

**Pro-tip!**

## E Google Forms and a sk the important

Setting it up

- 1. Click on the Waffle icon
- 2. Scroll to Forms
- 3. Click 'Blank Form'
- 4. Fill in the Title & Description
- 5. Add questions & sections to fit your need(s)
- 6. Review & proofread
- 7. Click Send to email
- 8. Click Responses to view results

How we use Forms

- Collect information
	- Meeting/Event RSVPs
	- Membership Updates
	- Publication Information

How we could use Forms

- **Brainstorming Program Ideas**
- Meeting/Event Sign-in
- **Games**

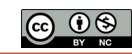

## Be mindful of the executive **Google Sheets** Sheets team's skill sets - KISS!

Setting it up

- 1. Click on the Waffle icon
- 2. Scroll to Sheets
- 3. Click 'Blank Spreadsheet'
- 4. Add fields to meet your need(s)

Generate Sheets from Forms

- 1. Click Responses
- 2. Click on Link to Sheets

How we use Sheets

- **Record information** 
	- Membership History
	- Membership Updates
	- Meeting/Event RSVPs
	- Publication Information

How we could use Sheets

- **Chapter Ledger**
- Meeting/Event Sign-ins
- Program Ideas

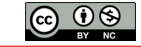

**Pro-tip!**

## **E** Google Docs Duplicating is easy!

Setting it up

- 1. Click on the Waffle icon
- 2. Scroll to Docs
- 3. Click 'Blank Document'
- 4. Add headings, text, images, etc. to fit your need(s)

### How to Duplicate

- 1. Click on File
- 2. Click Make a Copy

How we use Docs

- **Chapter Yearbook**
- Meeting/Event Materials
- Exemplars
	- TSO Forms
	- Presentation Proposals
	- ASTEF Grant Proposals

How we could use Docs

- **Newsletters**
- Increase accessibility to Word documents

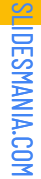

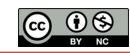

**Pro-tip!**

## **Google Slides** individual member use not

Setting it up

- 1. Click on the Waffle icon
- 2. Scroll to Slides
- 3. Click 'Blank Presentation'
- 4. Choose or import a theme
- 5. Add headings, text, images, etc. to fit your needs
- 6. Click on + to add a new slide

How we use Slides

**Chapter Presentations** 

How we could use Slides

- **Games**
- Brainstorming Programs
- Project Scrapbooks
- **Chapter Promotion**

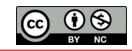

# **Be intentional about** Be intentional about

Setting it up

- 1. Click on the Waffle icon
- 2. Scroll to Contacts
- 3. Click Label +
	- a. Insert text & click Save
- 4. Add options:
	- a. Frequent Contacts
	- b. +Create Contact

### How we use Contacts

- Email Contact Lists
	- Members
	- Prospective Members
	- Inactive Members
	- TSO Contacts

How we could use Contacts

- Email Contact Lists
	- Program Contacts
	- Community Partners

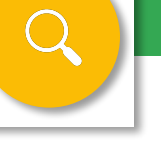

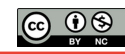

## Pictures take up a lot of Pictures take up a lot of Space - it goes FAST!

Setting it up

- 1. Click on the Waffle icon
- 2. Scroll to Photos
- 3. Click on Albums
- 4. Click on +Create Album
	- a. Add a title
	- b. Add photos

How we use Photos

- Archive photos from chapter events for use in
	- Chapter Yearbook
	- Chapter Newsletters
	- Chapter Social Media

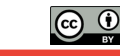

## **131 Google Calendar and Think Chapter use - And Coogle Calendar not individual member use**

Setting it up

- 1. Click on the Waffle icon
- 2. Scroll to Calendar
- 3. Click +Create
- 4. Click Event
	- a. Add title, date, time

How we could use Calendar

- Sharable Calendars
	- Chapter
		- Meeting/Events
		- Deadlines
		- Other DKG Events
	- Project(s)
	- Committee(s)
	- DKG Publication **Cycles**

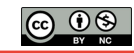

<span id="page-15-0"></span> $\equiv$ 

# Thank You

upsilontsodkg@gmail.com

**Ashley B. Crane** Upsilon Chapter ashley.b.crane@gmail.com

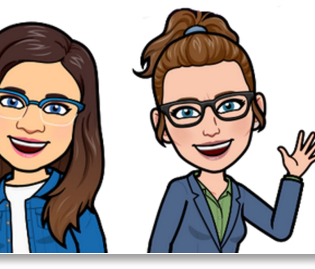

**Heather F. Adair** Upsilon Chapter hjadair@gmail.com

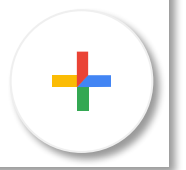

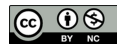

 $\equiv$ 

# Here goes your

Presentation Title

The hamburger button is linked to the next slide.

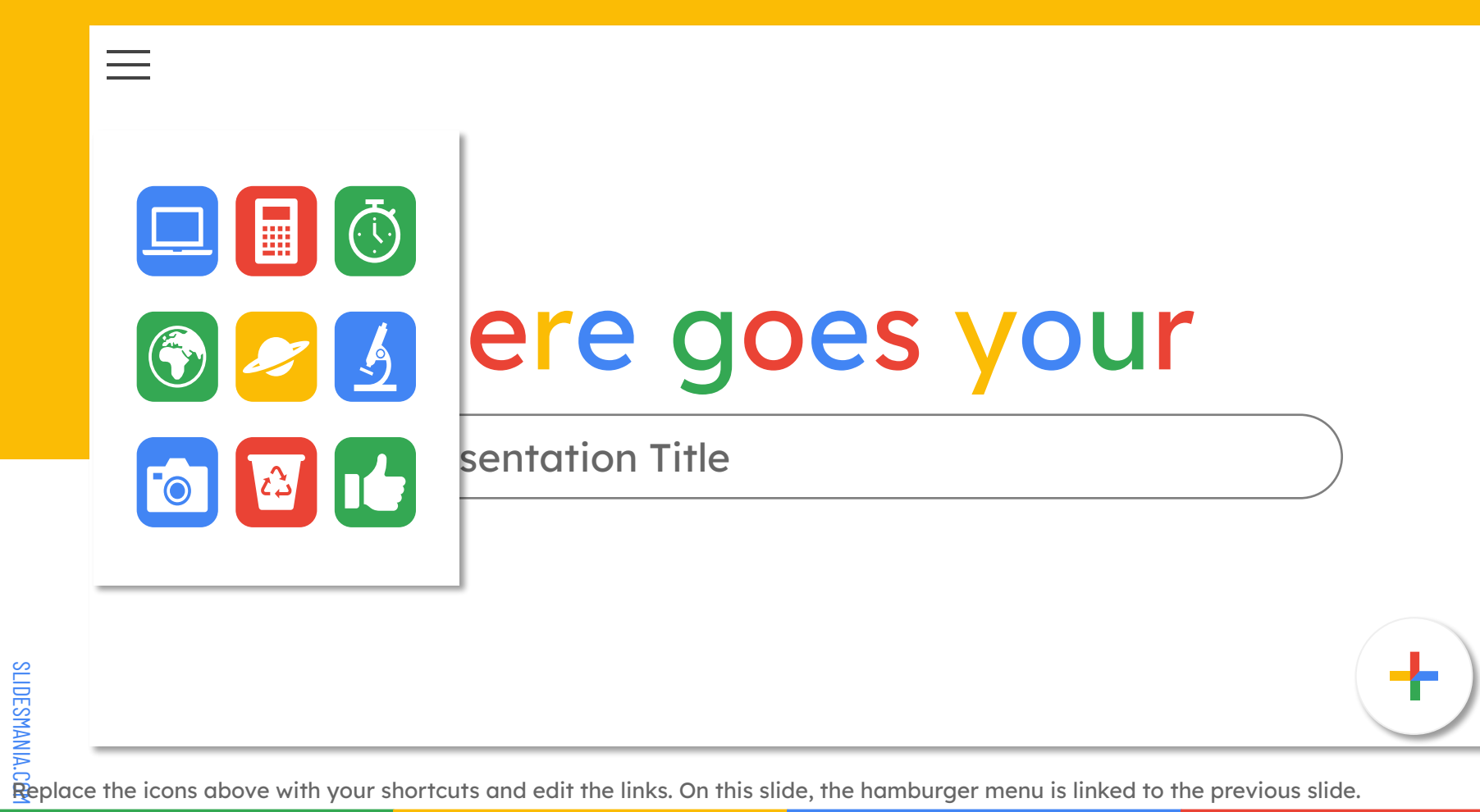

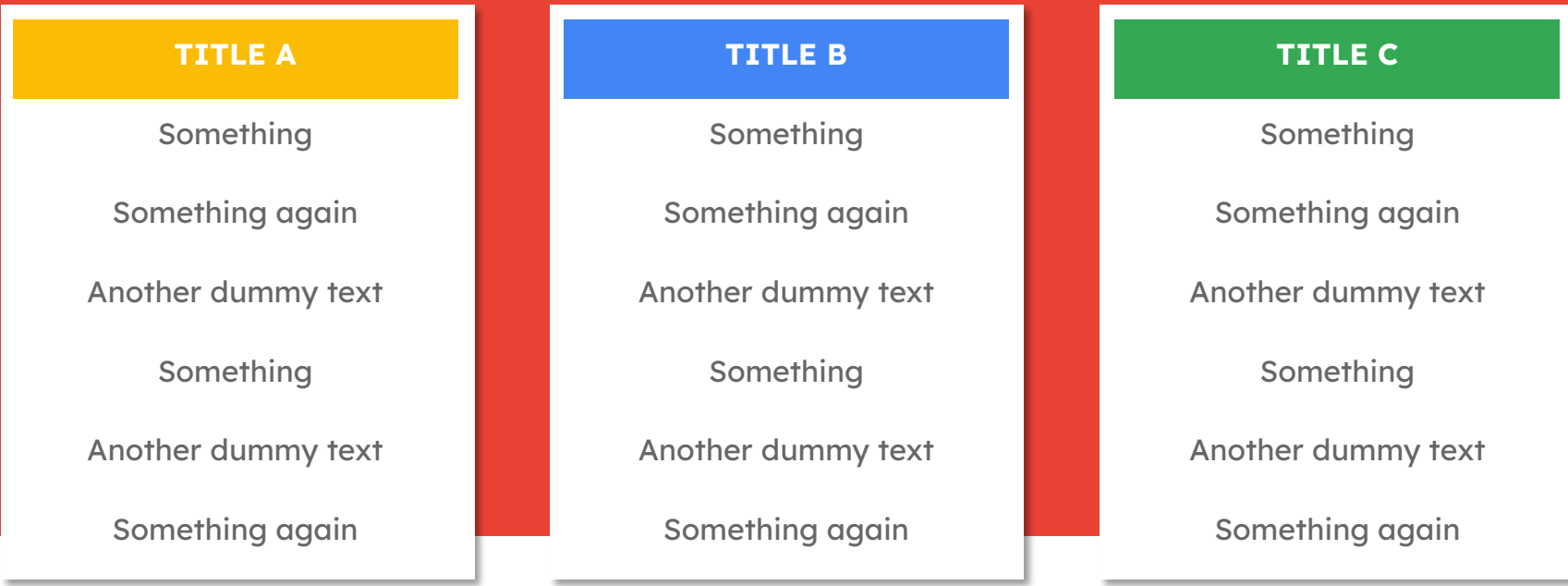

If you are presenting a website, an internet product or an app, you can use this computer mockup to showcase it.

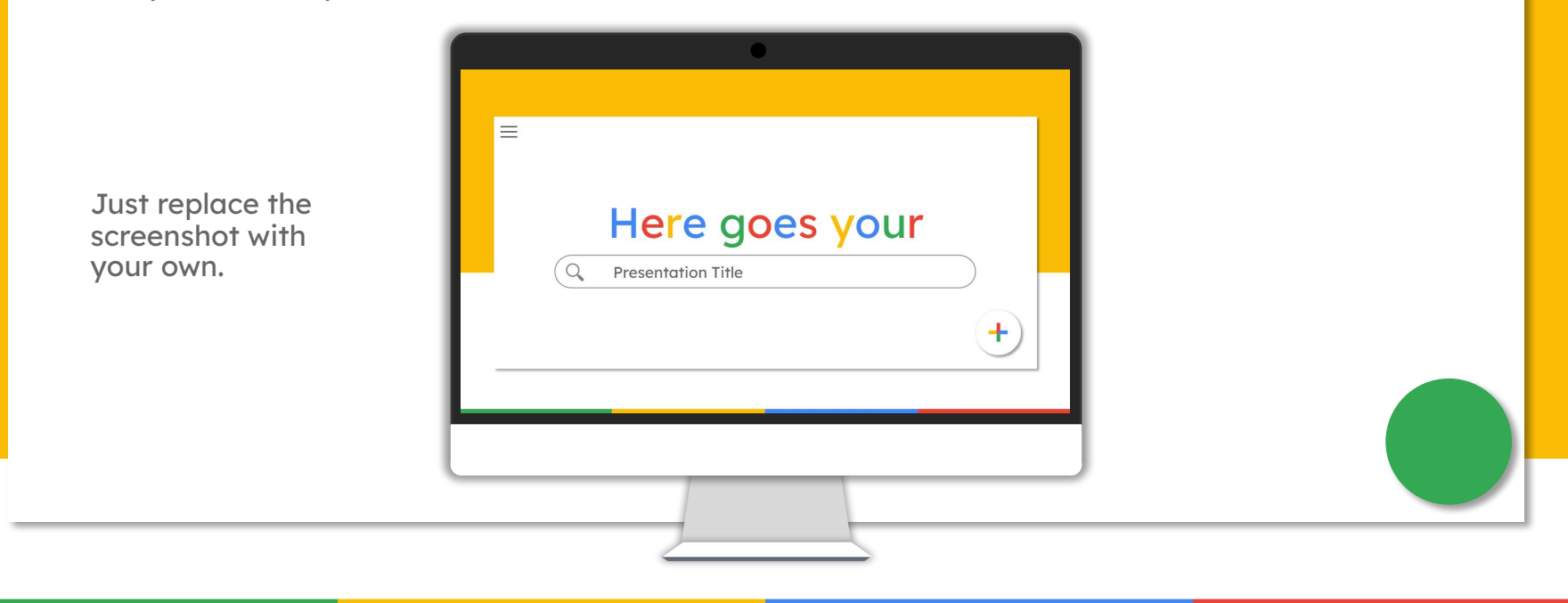

If you are presenting a website, an internet product or an app, you can use this laptop mockup to showcase it.

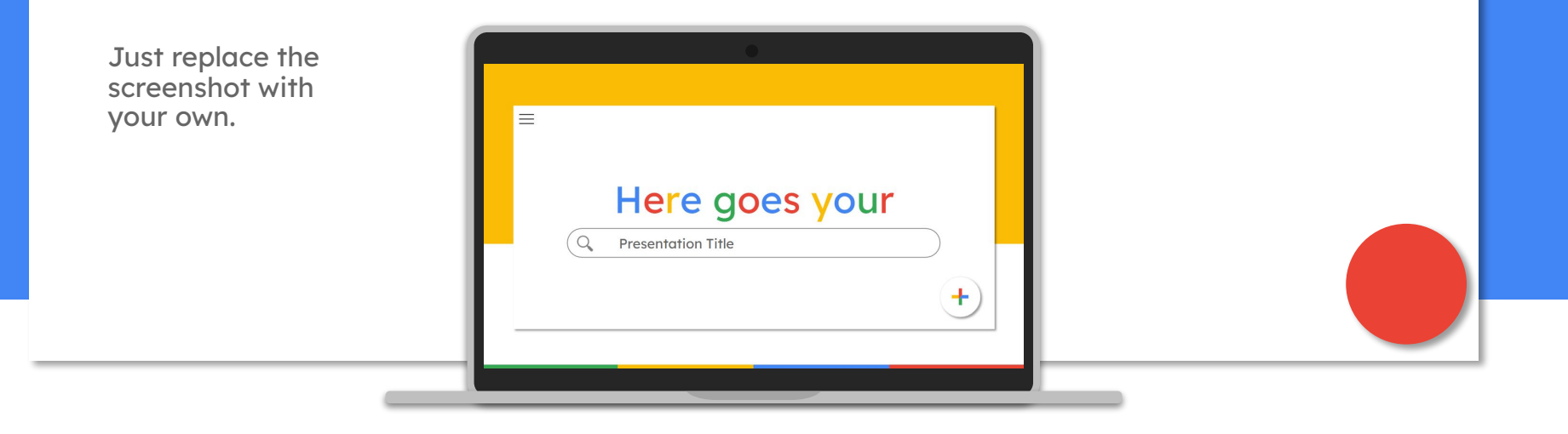

If you are presenting a website, an internet product or an app, you can use this smartphone mockup to showcase it.

Just replace the screenshot with your own.

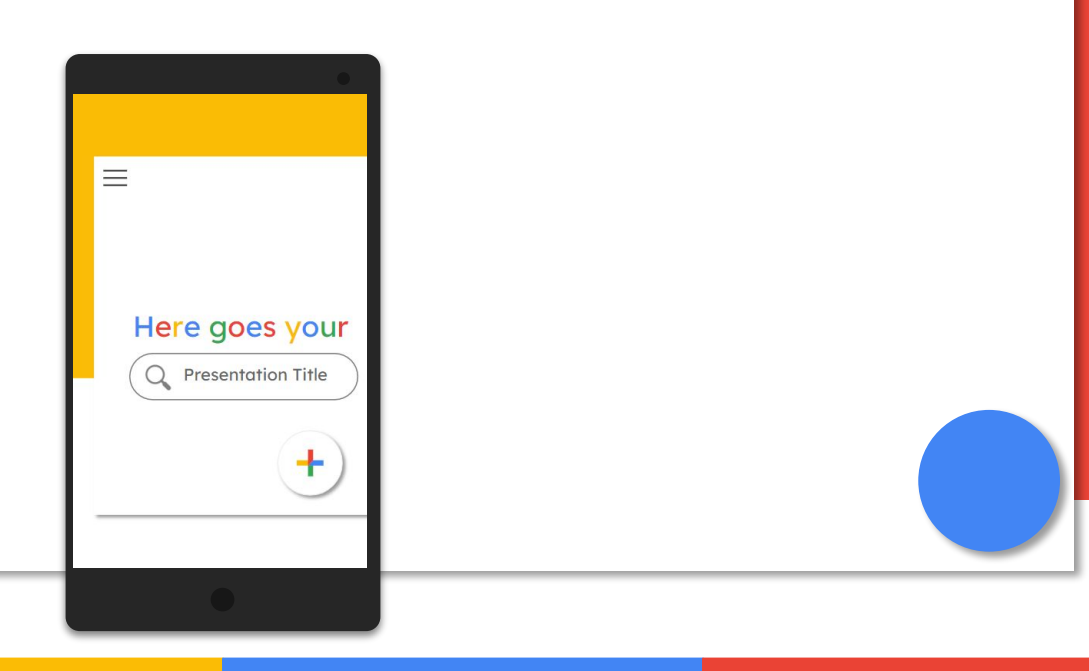

If you are presenting a website, an internet product or an app, you can use this tablet mockup to showcase it.

Just replace the screenshot with your own.

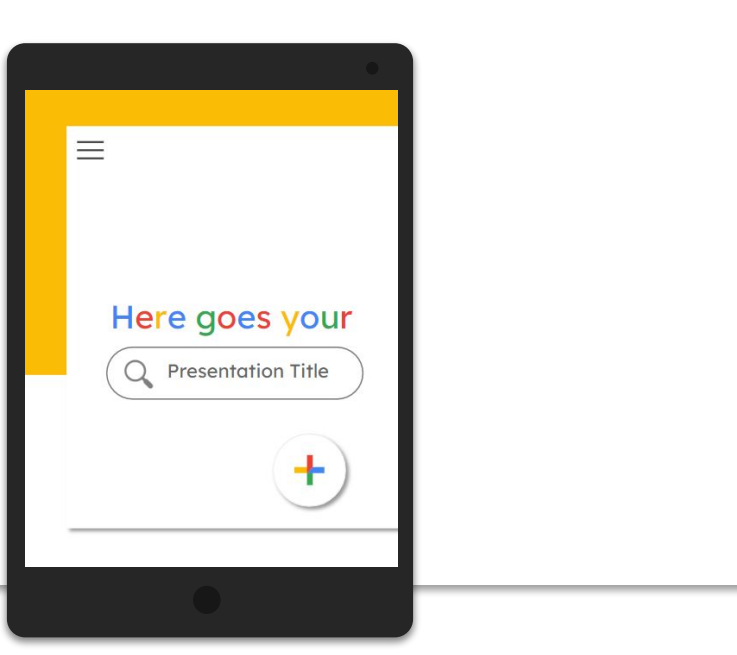

SLIDESMANIA.COM **IDESMANIA.COM** 

## Add your timeline here

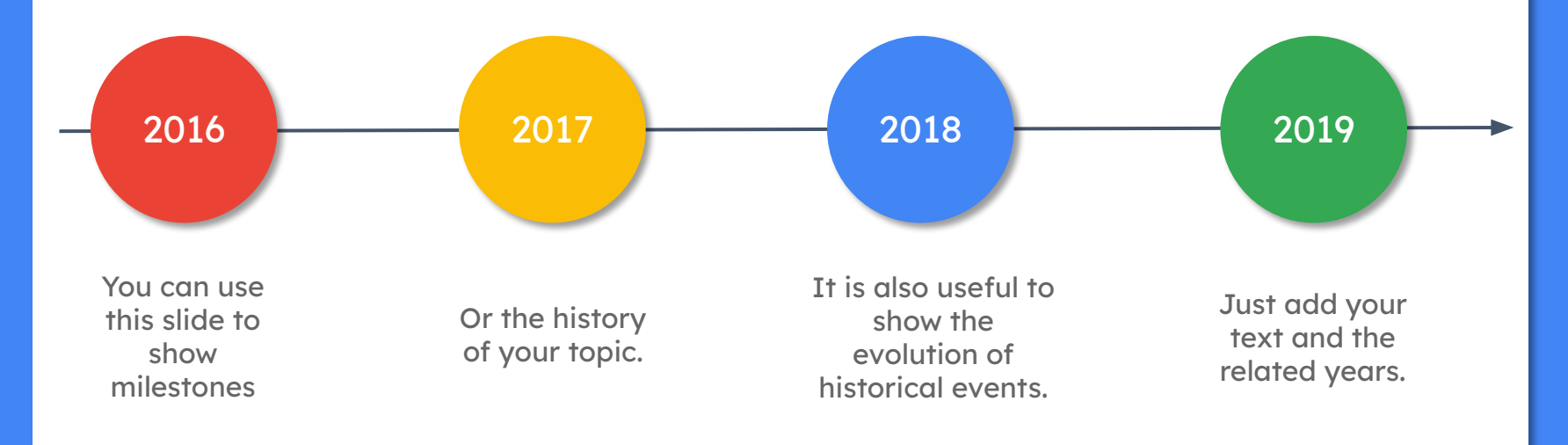

Icons

You can resize them, change fill and / or border color.

Just copy and paste them on the desired slide.

 $\begin{array}{c} \begin{array}{c} \rule{0.3cm}{0.1cm} \rule{0.3cm}{0.1cm} \rule{0.3cm}{0.1$ **Ⅱ 目 曲 Ⅱ 四 № 6 3 8 8 8 9 0** ■■/曲ヽゝ四/∥♪①首1 聞 5 率不与②然四口举大曲〕なん FVICOOOWSTMXP\$ 9 G G R O Y J & Y & T P II **心理合一車品名を一名中命令 ()** 

# <span id="page-25-0"></span>Presentation Template SlidesMania

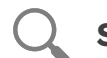

#### **[SlidesMania](https://slidesmania.com/)**

slidesmania.com

Free themes and templates for Google Slides or PowerPoint

Images: Unsplash

Please keep this slide or mention us and the other resources used on the footer of a slide

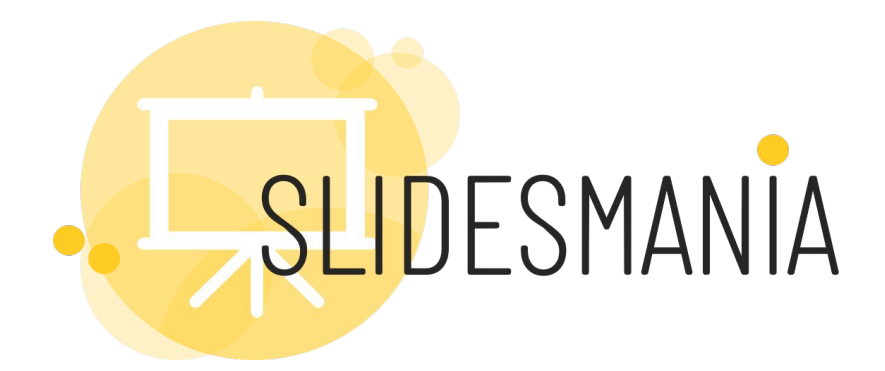

## **Free** themes and templates for **Google Slides** or **PowerPoint**

## **NOT to be sold as is or modified!**

Read [FAQ](https://slidesmania.com/questions-powerpoint-google-slides/can-i-use-these-templates/) on slidesmania.com

Sharing is caring!

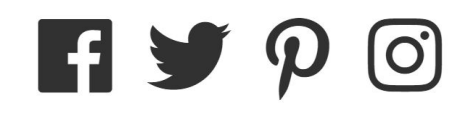